**Инструкция по пользованию платежным терминалом Verifone VX675**

Документ предназначен для пользователей, которые работают с платёжным терминалом Verifone Vx675

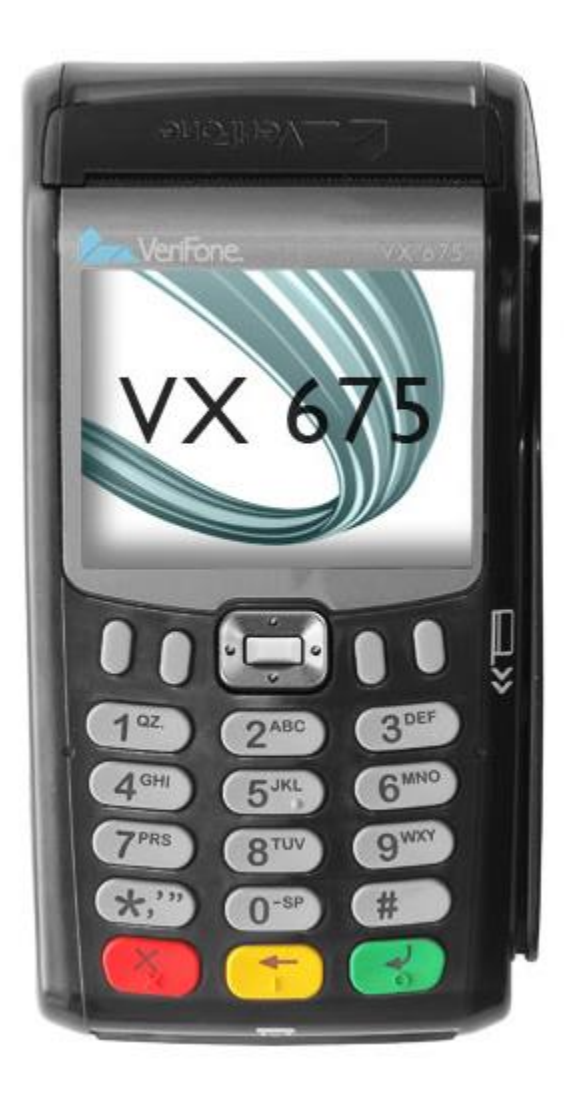

#### **Осуществление сделок по продаже с чип-карточкой**

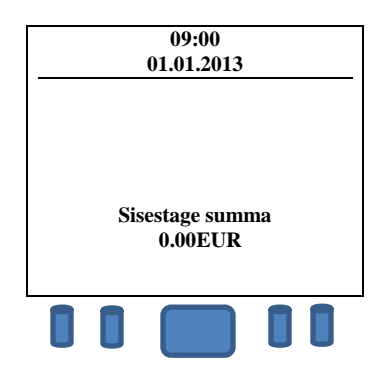

Введите на терминале сумму сделки в центах (например, если сумма сделки составляет 15 €, введите 1500). После ввода суммы нажмите зелёную клавишу. Для коррекции суммы используйте жёлтую клавишу. Чтобы прервать сделку, нажмите красную клавишу.

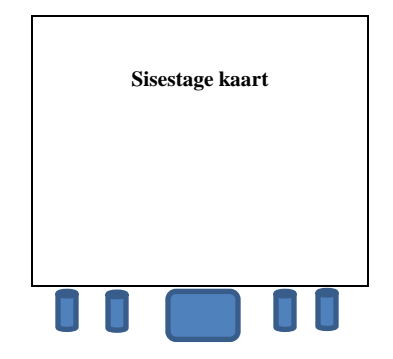

Попросите клиента поместить карточку в считыватель чип-карт.

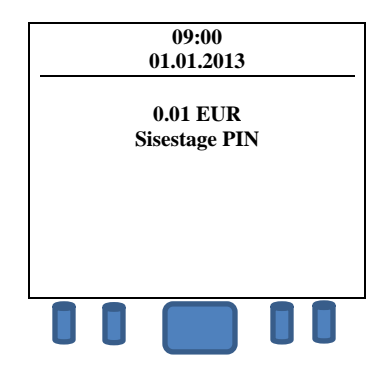

Попросите клиента ввести PIN-код его банковской карточки.

После ввода PIN-кода нажмите зелёную клавишу. Если во время введения PIN-кода клиент ошибается, с помощью желтой кнопки возможно удалить неправильно введённые цифры или прервать операцию с помощью красной кнопки. После ввода PIN-кода и его подтверждения терминал начинает обработку сделки. В результате успешной сделки терминал печатает две квитанции. Когда первая квитанция напечатается, оторвите её.

Для быстрой печати второй квитанции нажмите зелёную клавишу. Для отказа от печати второй квитанции нажмите красную клавишу.

Первый экземпляр квитанции предназначен для продавца, второй – для покупателя.

Если выполнить действие с чип-карточкой не удалось, и на экране терминала появилось сообщение "Kasuta magnetkaarti" ("Используйте магнитную карточку"), следует выполнить действия в соответствии с порядком совершения сделок с магнитной карточкой.

NB! Убедитесь, что квитанция подтверждает успешность совершения сделки!

# **Осуществление сделки с помощью бесконтактной карточки**

Бесконтактная карточка позволяет совершать платежи суммой до 25€ без процедуры ввода PIN-кода.

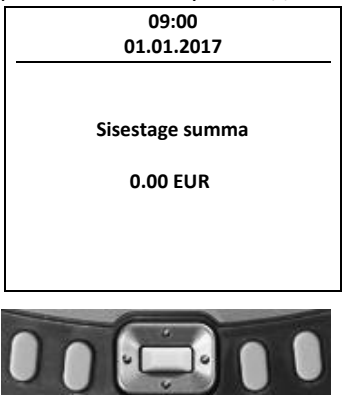

• Для того, чтобы совершить бесконтактную сделку, введите сумму и нажмите зелёную клавишу. После этого на экране появится значок «бесконтактного платежа».

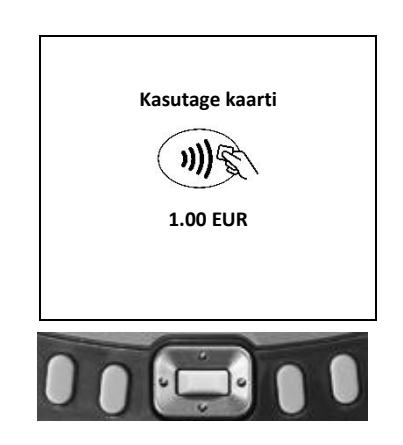

- Попросите клиента поднести карточку к экрану терминала и удерживать её там до тех пор, пока не зазвучит сигнал.
- Считывание карточки завершено, когда все 4 индикатора (находятся в верхней части экрана) загорятся и прозвучит звук.
- Терминал соединяется с банком.
- В случае успешно завершённой сделки, терминал распечатает квитанцию, на которой будет указана сумма, и пометка бесконтактного платежа "Contactless"
- Для того, чтобы распечатать копию квитанции, следует нажать зелёную клавишу, если квитанцию клиент не желает – красную.
- Первая квитанция всегда для продавца, вторая для клиента.
- В случае несовершённой сделки терминал распечатает квитанцию, на которой будет сообщение о том, что сделка не прошла и код ошибки. Если сделка не удалась, можно попробовать совершить платёж ещё раз.

## **Осуществление сделок по продаже с магнитной карточкой**

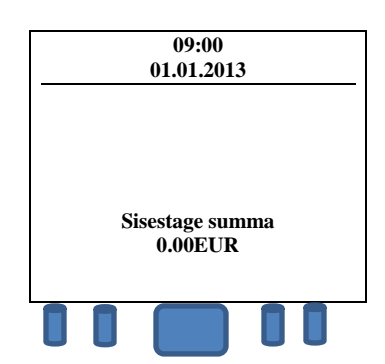

Введите на терминале сумму сделки в центах (например, если сумма сделки составляет 15 €, введите 1500). После ввода суммы нажмите зелёную клавишу. Для коррекции суммы используйте жёлтую клавишу. Чтобы прервать сделку, нажмите красную клавишу.

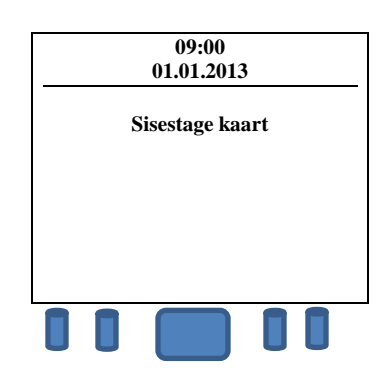

Затем проведите магнитную карточку через считыватель.

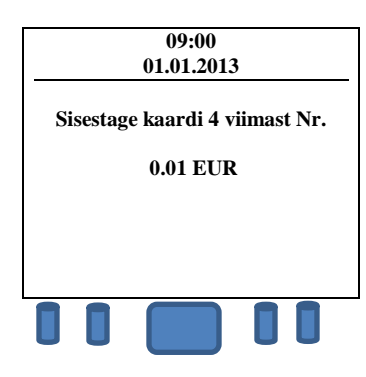

Введите на терминале четыре последние цифры номера карточки клиента. Закончив ввод, нажмите зелёную клавишу. Терминал соединится с банком.

В результате успешной сделки терминал печатает две квитанции. Когда первая квитанция напечатается, оторвите её.

Для быстрой печати второй квитанции нажмите зелёную клавишу. Для отказа от печати второй квитанции нажмите красную клавишу. Первый экземпляр квитанции предназначен для продавца, второй – для покупателя.

Владелец карточки должен быть идентифицирован в соответствии с требованиями приёма банковских карточек. Квитанция должна содержать подпись покупателя (проверьте соответствие с подписью на обратной стороне карточки), oтметку о типе удостоверяющего личность документа (ставится вручную), номер удостоверяющего личность документа, если сумма сделки превышает установленную договором о приёме платёжной карточки контрольную сумму (заполняется вручную).

### **Отмена сделки по продаже**

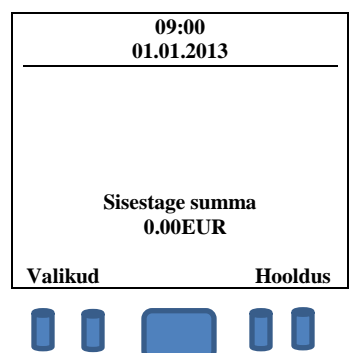

Нажмите первую слева клавишу под экраном терминала.

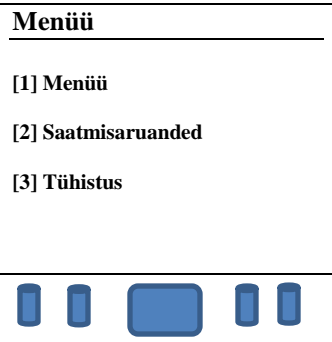

Нажмите на клавиатуре терминала клавишу "3".

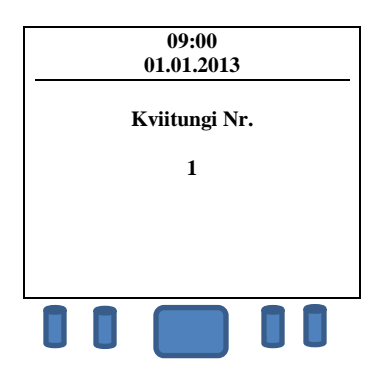

Терминал автоматически показывает номер квитанции последней сделки.

Если нужно аннулировать другую сделку, введите нужый номер квитанции с клавиатуры и нажмите зелёную клавишу.

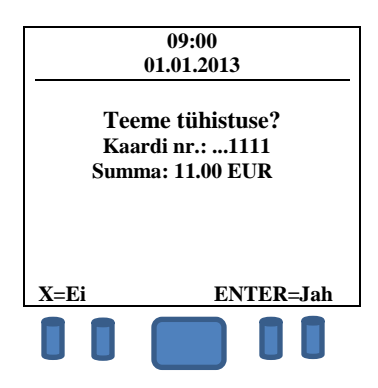

Для аннулирования сделки, нажмите зелёную клавишу. Для отмены аннулирования сделки, нажмите красную клавишу.

Если сделка по продаже выполняется с чип-карточкой: Вставьте банковскую карточку клиента в считыватель чипа PIN-клавиатуры.

Если сделка по продаже выполняется с магнитной карточкой: Проведите банковскую карточку клиента через считыватель магнитной полосы.

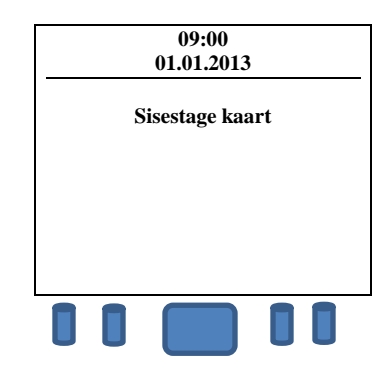

В результате успешной отмены сделки терминал печатает две квитанции. Когда первая квитанция напечатается, оторвите её.

Для быстрой печати второй квитанции нажмите зелёную клавишу. Для отказа от печати второй квитанции нажмите красную клавишу.

Отмена сделки возможна только на полную сумму и только до отправки сделок в банк (как правило, терминал отправляет сделки в банк один раз в сутки). Если терминал выдает сообщение TEHINGUT EI LEITUD (СДЕЛКА НЕ НАЙДЕНА), это значит, что сделка с указанным номером в этот день не осуществлялась. Очевидно, эта сделка была произведена в какой-то из предыдущих дней, или терминал уже успел отправить сделки в банк, или отмена сделки уже состоялась.

# **Печать копии квитанции**

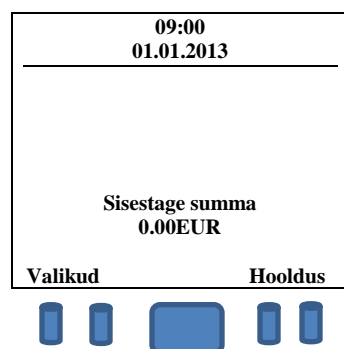

Для печати копии квитанции нажмите первую слева клавишу под экраном терминала.

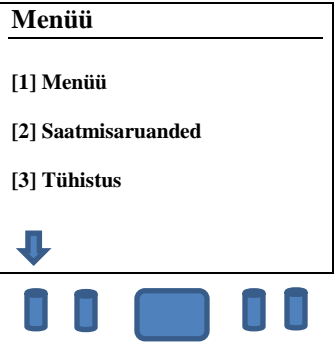

Нажмите первую слева клавишу под экраном терминала ещё раз.

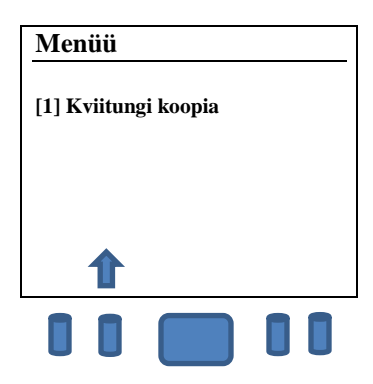

Нажмите на клавиатуре терминала клавишу "1".

Нажмите на клавиатуре терминала клавишу "1", если желаете получить копию последней квитанции.

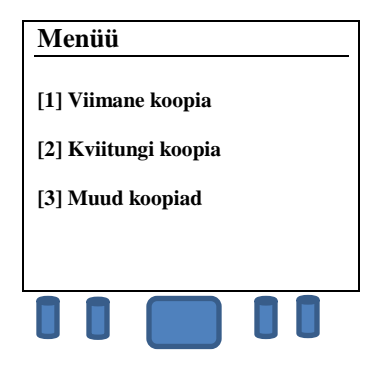

Нажмите на клавиатуре терминала клавишу "2", если желаете получить копию какой-то другой квитанции.

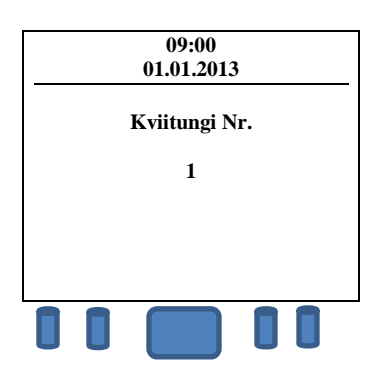

Терминал автоматически показывает номер квитанции последней сделки. Если нужно аннулировать другую сделку, введите нужый номер квитанции с клавиатуры и нажмите зелёную клавишу.

### **Окончание дня**

Данные о сделках, накопленные в течении дня, терминал в автоматическом режиме отправляет в банк в установленное для терминала время. Автоматическая отправка работает только если терминал подключен к сети питания и включён. Если сессия отправки данных прошла успешно, распечатывается отчёт об отправке. Если сессия автоматической отправки данных была неуспешной, можно подождать до следующей автоматической отправки или осуществить посылку данных вручную.

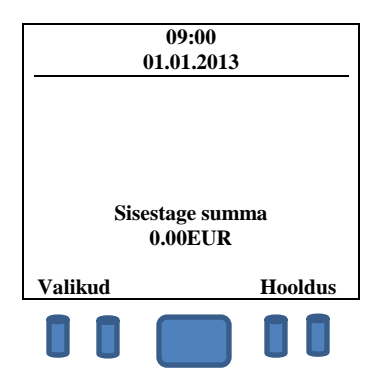

Нажмите первую слева клавишу под экраном терминала.

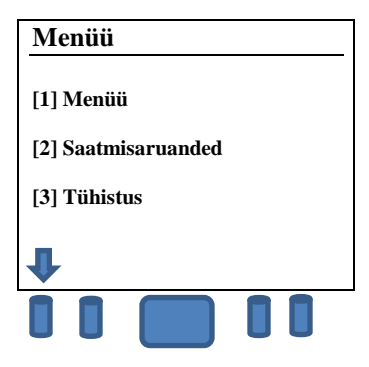

Нажмите на клавиатуре терминала клавишу "2".

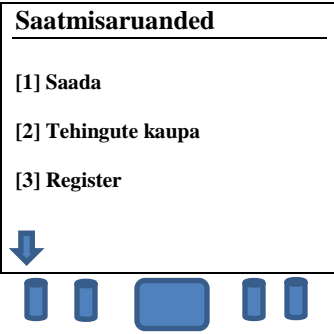

Для отправки сделок нажмите клавишу "1".

При нажатии клавиши "3" терминал только напечатает информацию отчёта о сделках, но не отправит в банк.

Терминал выдает ответ на отчёт об отправке, в котором указано количество совершённых сделок и общая сумма. В случае успешной отправки сделок, терминал печатает на отчёте об отправке сделок: SAATMINE OK (ОТПРАВКА ОК).